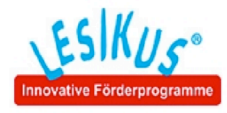

## Installation eines Lesikus-Programms mit CD

- 1. Legen Sie die CD ein
- 2. Start
	- a) Automatischer Start Es erscheint folgendes Fenster:

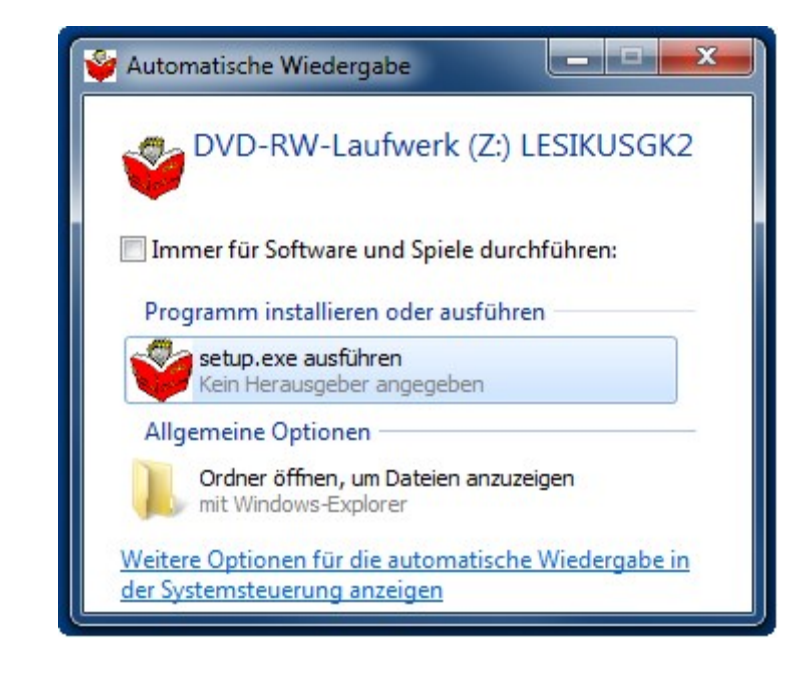

Klicken Sie auf "setup.exe ausführen" und der Installationsvorgang beginnt.

b) kein automatischer Start

Wenn dieses Fenster nicht erscheint, dann klicken Sie doppelt auf das Symbol "Computer" auf Ihrem Desktop:

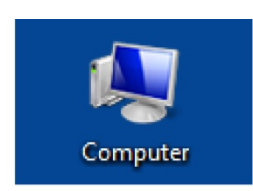

## Es erscheint und folgendes Fenster:

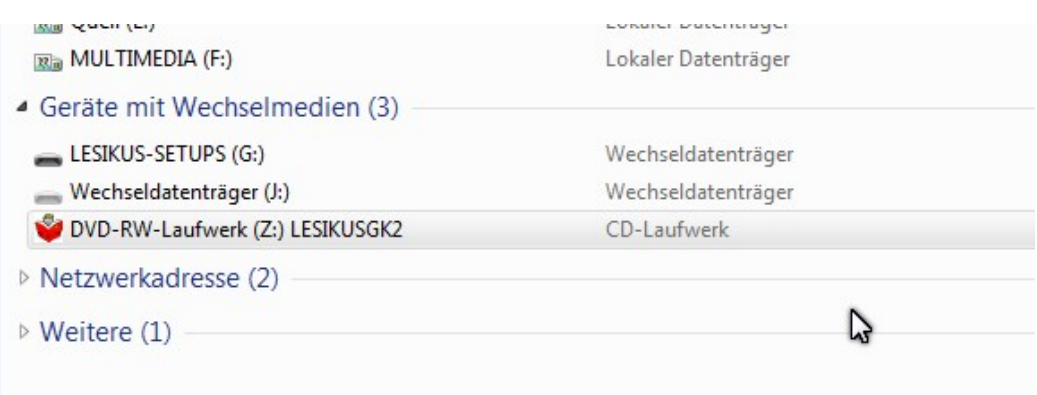

Klicken Sie mit der rechten Maustaste auf das Lesikus-Symbol des DVD-Laufwerks und es erscheint z.B. folgendes Menü:

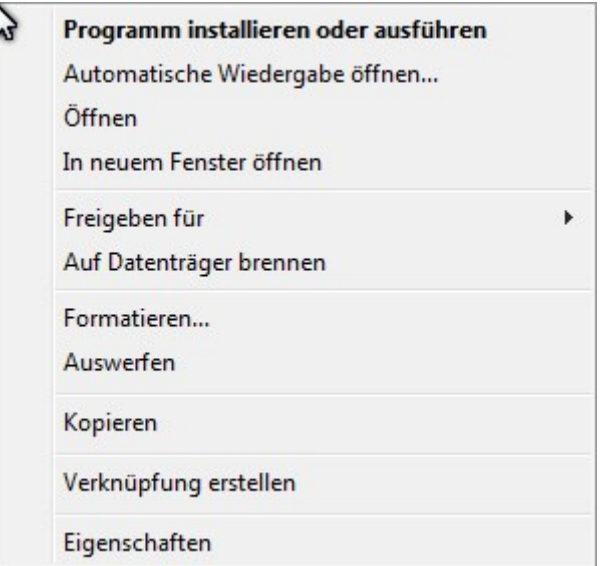

Wählen Sie hier die erste Zeile "Programm installieren oder ausführen"und der Installationsvorgang beginnt.

Nach der Installation erscheint ein Lesikus-Programmsymbol auf Ihrem Desktop wie zum Beispiel 1988 Informationen zur weiteren Vorgehensweise finden Sie in unserer Beschreibung "Aktivierung eines Lesikus-Programms".